## Students - Using GoGuardian Remote Learning with Your Teacher

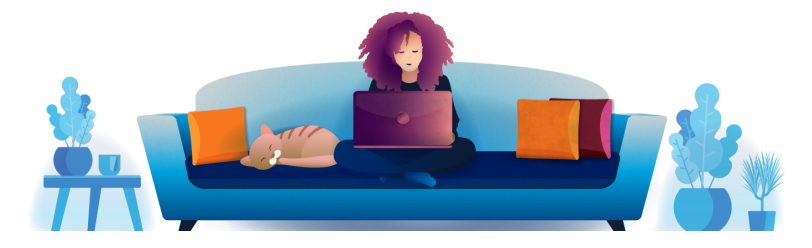

- 1. Turn on your computer before the scheduled event so that it is on prior to the start time of your session.
- 2. Your teacher may contact you in GoGuardian using:

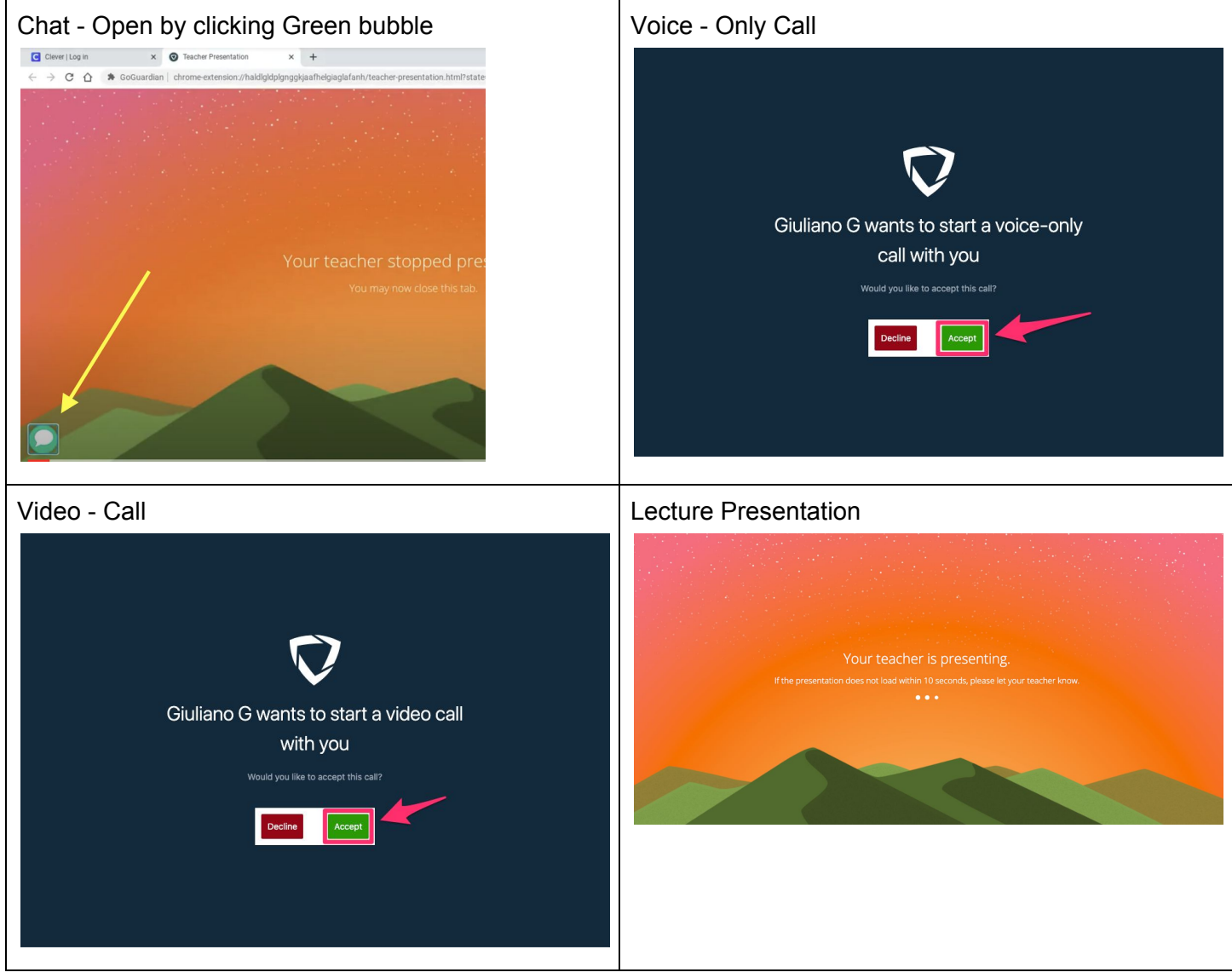

3. Click on Accept to accept the voice or video chat.

4. Click OK to give GoGuardian permission to access your microphone and webcam.

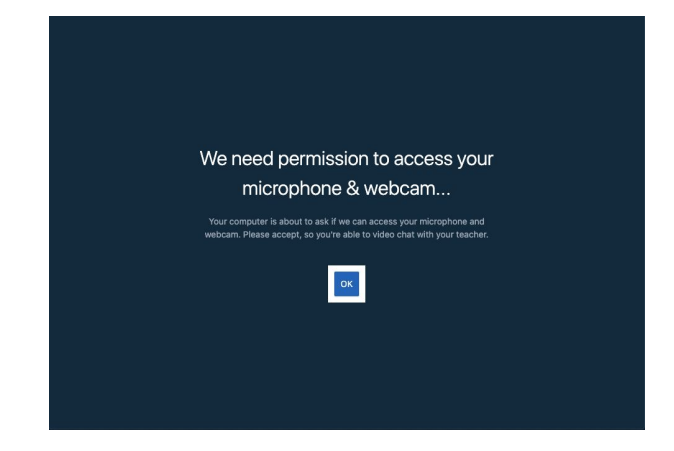

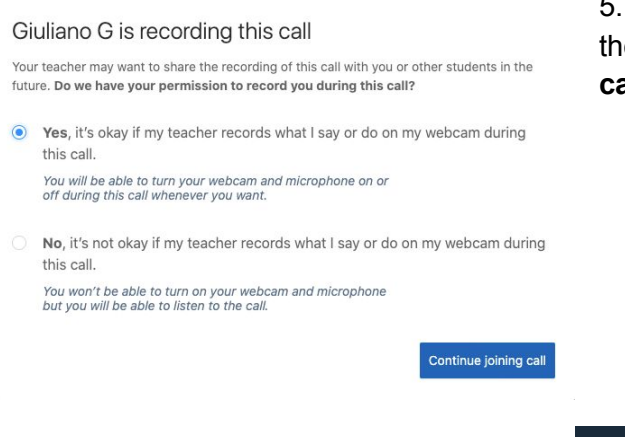

6. Adjust your microphone and camera settings and Join the call when ready.

5. Select whether you give permission to be recorded during the call by selecting Yes or No and then Continue joining call.

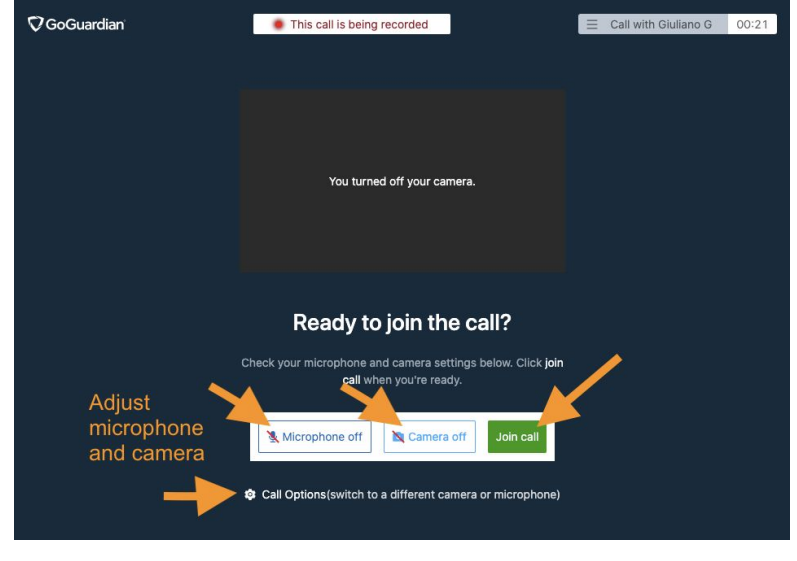

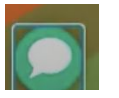

7. After clicking on green bubble to open chat with your teacher, you can toggle back and forth between chat and the call by clicking on the Chrome and GoGuardian icons along the bottom.

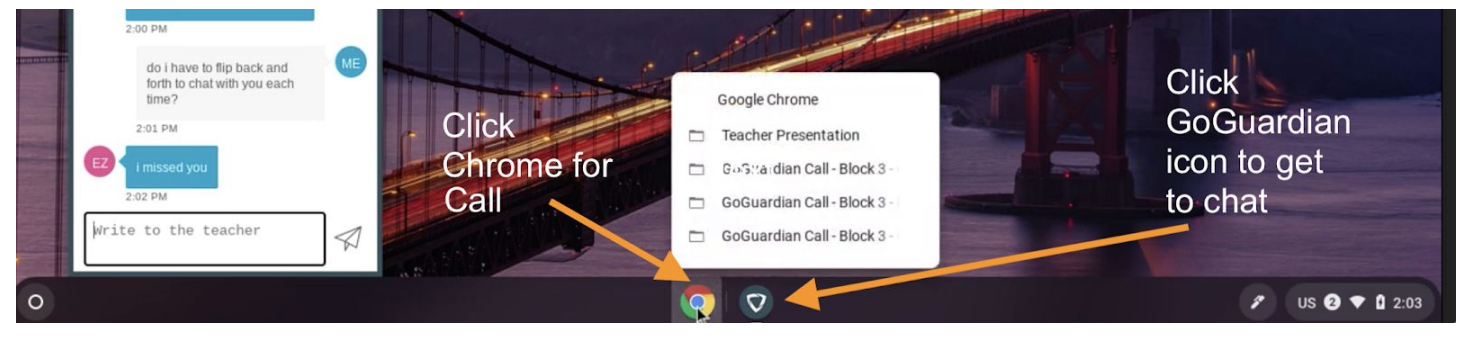